# Release Notes

*AudioCodes One Voice™ for Microsoft® Skype for Business*

# **CloudBond™ 365 & User Management Pack™ 365**

Version 8.0

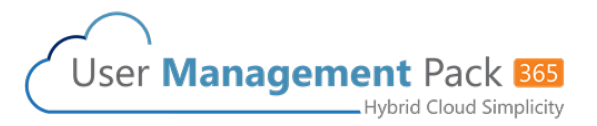

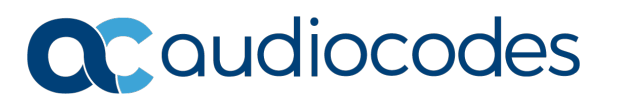

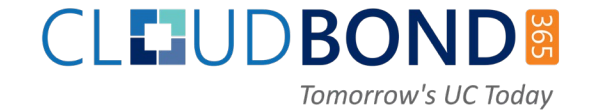

## Table of Contents

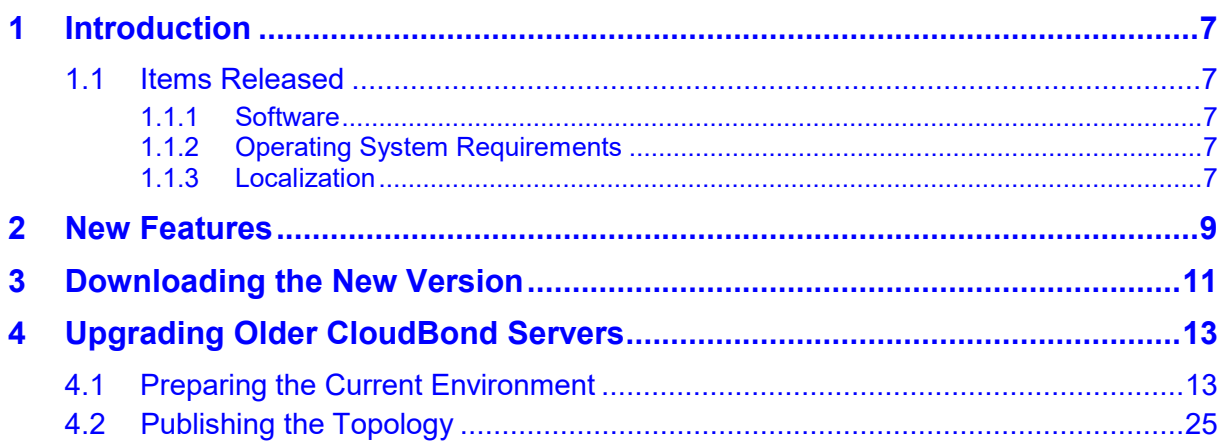

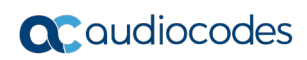

**This page is intentionally left blank.**

#### **Notice**

Information contained in this document is believed to be accurate and reliable at the time of printing. However, due to ongoing product improvements and revisions, AudioCodes cannot guarantee accuracy of printed material after the Date Published nor can it accept responsibility for errors or omissions. Updates to this document can be downloaded from [https://www.audiocodes.com/library/technical-documents.](https://www.audiocodes.com/library/technical-documents)

This document is subject to change without notice.

Date Published: May-06-2020

#### **WEEE EU Directive**

Pursuant to the WEEE EU Directive, electronic and electrical waste must not be disposed of with unsorted waste. Please contact your local recycling authority for disposal of this product.

#### **Customer Support**

Customer technical support and services are provided by AudioCodes or by an authorized AudioCodes Service Partner. For more information on how to buy technical support for AudioCodes products and for contact information, please visit our website at [https://www.audiocodes.com/services-support/maintenance-and-support.](https://www.audiocodes.com/services-support/maintenance-and-support)

#### **Stay in the Loop with AudioCodes**

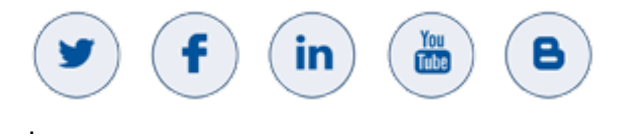

#### **Abbreviations and Terminology**

Each abbreviation, unless widely used, is spelled out in full when first used.

## **Related Documentation**

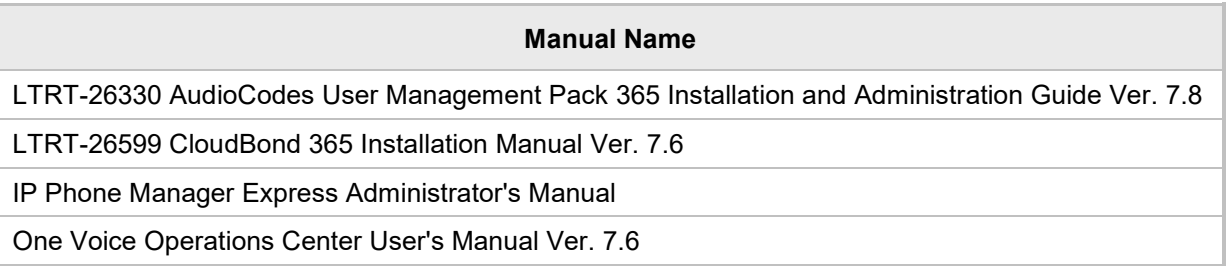

## **Document Revision Record**

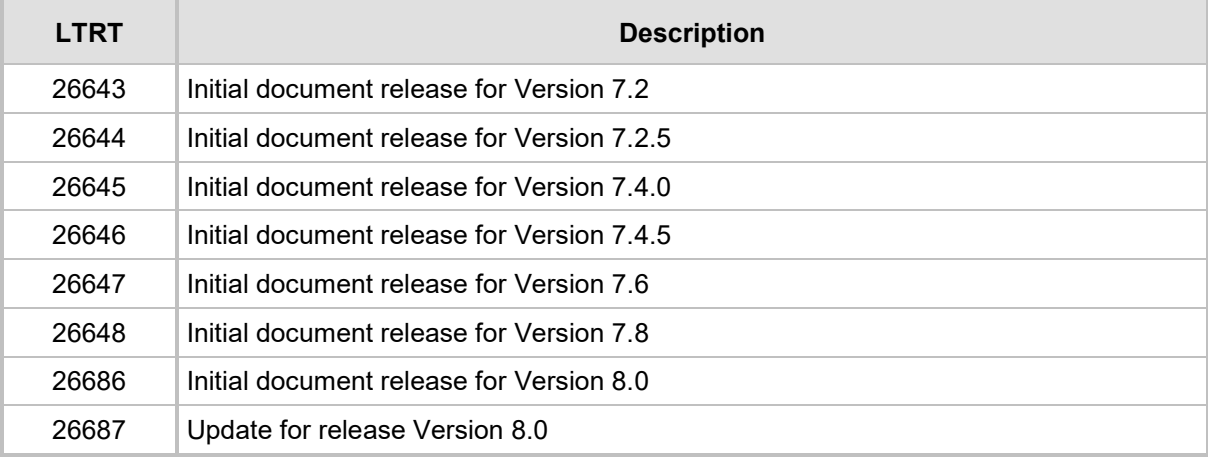

#### **Documentation Feedback**

AudioCodes continually strives to produce high quality documentation. If you have any comments (suggestions or errors) regarding this document, please fill out the Documentation Feedback form on our Web site at <u>http://online.audiocodes.com/doc-feedback</u>.

# <span id="page-6-0"></span>**1 Introduction**

This document describes the new features and updates of the User Management Pack 365 solution.

User Management Pack 365 is a software application for managing Skype for Business as well as Microsoft Teams users on premises or in a Cloud PBX environment and is also part of the CloudBond 365 solution, applicable to all CloudBond 365 editions.

## <span id="page-6-1"></span>**1.1 Items Released**

The following components are included in this version:

#### <span id="page-6-2"></span>**1.1.1 Software**

![](_page_6_Picture_120.jpeg)

## <span id="page-6-3"></span>**1.1.2 Operating System Requirements**

CloudBond 365 Version 8.0 has been validated for use with either Windows Server 2016 or Windows Server 2019 (all editions with desktop experience). Support for Windows Server 2012R2 has been deprecated. When installed using the USB recovery image, Windows server 2019 is used.

#### <span id="page-6-4"></span>**1.1.3 Localization**

CloudBond 365 supports the following language:

**English United States (ENU)** 

![](_page_7_Picture_0.jpeg)

**This page is intentionally left blank.**

# <span id="page-8-0"></span>**2 New Features**

![](_page_8_Picture_251.jpeg)

The following table lists the new and exciting features of this release:

![](_page_9_Picture_0.jpeg)

**This page is intentionally left blank.**

# <span id="page-10-0"></span>**3 Downloading the New Version**

The CloudBond or UMP 365 Version 8.0 software is released with all new CloudBond 365 hardware orders.

For customers who have already purchased the UMP 365 product with an older software version, use the online links below to download the new software release with instructions on how to upgrade existing servers.

■ Click the following link to download the latest version of the CloudBond 365 software for the USB:

[http://downloads-audiocodes.s3.amazonaws.com/Download/CB365\\_IW.html](http://downloads-audiocodes.s3.amazonaws.com/Download/CB365_IW.html)

■ Click the following link to download the latest version of User Management Pack 365: [http://downloads-audiocodes.s3.amazonaws.com/Download/UMP365\\_IW.html](http://downloads-audiocodes.s3.amazonaws.com/Download/UMP365_IW.html) Use the UMP 365 installer for CloudBond 365 version upgrades.

#### **Note:**

![](_page_10_Picture_9.jpeg)

- CloudBond 365 software Version 8.0 supports Skype for Business 2019 and Windows server 2019.
- For customers who have already purchased the CloudBond 365 product with an older software version and wish to upgrade to CloudBond 365 Version 8.0, contact your local AudioCodes representative, as an upgrade kit is required.
- Customers who do not wish to upgrade Skype for Business 2015 and Windows 2012R2 should use CloudBond 365 Version 7.6.
- Customers who would like to upgrade to CloudBond 365 Version 8.0 and employ its rich software features (with Skype for Business 2015), must also install UMP 365 Version 8.0.

![](_page_11_Picture_0.jpeg)

**This page is intentionally left blank.**

# <span id="page-12-0"></span>**4 Upgrading Older CloudBond Servers**

This section describes the migration of the previous CloudBond 365 systems to CloudBond 365 Version 8.0, running the current Microsoft Skype for Business Server Version 2019. Full migration guidelines to Skype for Business Server 2019 can be found at [https://docs.microsoft.com/en-us/skypeforbusiness/migration/migration-to-skype-for](https://docs.microsoft.com/en-us/skypeforbusiness/migration/migration-to-skype-for-business-server-2019)[business-server-2019.](https://docs.microsoft.com/en-us/skypeforbusiness/migration/migration-to-skype-for-business-server-2019)

As Microsoft no longer supports a current upgrade with Skype for Business Server 2019, it cannot be installed on existing CloudBond 365 Standard and Standard+ edition servers (Mediant 800) due to the lack of sufficient resources to install additional virtual servers.

Customers running older versions of the One Box and CloudBond 365 Standard and Standard+ editions hardware, can make use of our trade-in program to obtain new Version 8 hardware capable of running the Skype for Business Server 2019 edition. Please contact your sales representative for more information.

## <span id="page-12-1"></span>**4.1 Preparing the Current Environment**

The following procedure describes how to prepare the current environment.

- **To migrate your current version to Skype for Business Server 2019:**
- **1.** Apply the latest available Microsoft updates on your existing Skype for Business 2015<br>servers. See the latest updates at https://www.microsoft.com/enservers. See the latest updates at [https://www.microsoft.com/en](https://www.microsoft.com/en-us/download/details.aspx?id=47690)[us/download/details.aspx?id=47690\)](https://www.microsoft.com/en-us/download/details.aspx?id=47690).
- **2.** Perform the following steps on the new CloudBond 365 hardware:
	- **a.** Attach the CloudBond 365 Version 8 USB recovery dongle.
	- **b.** Re-boot and start the installation.
	- **c.** Configure the IP address to be in the current CloudBond 365 network and set the DNS Server to match the current CloudBond 365 Domain controller.
	- **d.** Set the computer name and join this computer to the current CloudBond 365 domain.
	- **e.** Mount the ACS-8.0.xxx.iso from the recovery partition (default E:\).
- **3.** From the Add Roles and Features Wizard screen, select **.Net Framework 3.5 Features**, and then click **Next**.

![](_page_12_Picture_171.jpeg)

**Note:** An alternate source path should be specified on the Confirmation page. Select **G:\Packages\Windows\Windows Server 2019** for this location (where G:\ is the drive letter for the mounted ISO).

![](_page_13_Figure_3.jpeg)

- **4.** Run **setup.exe** from the *G:\Skype RTM\Setup\amd64* folder (where G: is the drive letter for the mounted ISO).
- **5.** Select **Prepare Active Directory** if not yet marked as **Complete.**
- **6.** Select **Install Administrative Tools**.

![](_page_13_Picture_106.jpeg)

 $\times$ 

- **7.** Start the **Skype for Business Server Topology Builder** application followed by **Download Topology from existing deployment.**
- **8.** Under Skype for Business Server 2019, prepare your new environment, by creating a **Standard Edition Front End Server** and **Edge Pool**.

Skype for Business Server 2019, Topology Builder

**A**<sup>8</sup> Define New Front End Pool

![](_page_14_Picture_71.jpeg)

**9.** On the Define the Front End pool FQDN page, enter the FQDN, and then click **Next**.

![](_page_14_Picture_72.jpeg)

**Define New Front End Pool** 

#### **10.** On the Select Features page, select the features you want this Front End pool to handle, and then click **Next**.

![](_page_15_Picture_53.jpeg)

**11.** On the Select Collocated Server Roles page, select the server roles and services you want to collocate on this Front-End pool, and then click **Next**.

![](_page_15_Picture_54.jpeg)

 $\times$ 

![](_page_16_Picture_51.jpeg)

**13.** Click **New…** to define the new Skype Server 2019 Edge pool:

![](_page_16_Picture_52.jpeg)

**14.** On the Define New Edge Pool FQDN page, enter the Pool FQDN.

**15.** Click the option that describes how many servers you have, and then click **Next**.

![](_page_17_Picture_40.jpeg)

**16.** On the Enable Federation page, select the federation of this Edge pool, and then click **Next**.

![](_page_17_Picture_41.jpeg)

**17.** On the Select Features page, select the features of this Edge pool, and then click **Next**.

![](_page_18_Picture_41.jpeg)

**18.** If NAT is required, select the appropriate check box, and then click **Next**.

![](_page_18_Picture_42.jpeg)

**19.** Specify the external FQDNs and ports for the Access Edge, Web Conferencing Edge, and A/V Edge services, and then click **Next**.

![](_page_19_Picture_51.jpeg)

- **20.** In the 'Internal IPv4 address' field enter the IP address for this computer.
- **21.** In the 'Internal FQDN' field, enter the Fully Qualified Domain Name (FQDN), and then click **Next**.

![](_page_19_Picture_52.jpeg)

**22.** In the 'External IPv4 address' field, enter the external IP address, and the click Next.

![](_page_20_Picture_49.jpeg)

**23.** In the 'Public IPv4 address for the A/V Edge service' field, enter the public IP address, and then click **Finish**.

![](_page_20_Picture_50.jpeg)

**24.** Add more Edge servers if required.

**25.** Click **Finish** to continue with the pool setup, by assigning the new Skype Server 2019 Front End as the <u>next</u> hop for this Edge pool.

![](_page_21_Picture_46.jpeg)

**27.** Select an existing file store or define a new file store, and then click **Next**.

![](_page_22_Picture_40.jpeg)

**28.** Specify an External Base URL, and then click **Next**.

![](_page_22_Picture_41.jpeg)

#### **29.** Configure the Office Web Apps Server if required, and then click **Finish** to complete the wizard.

![](_page_23_Picture_30.jpeg)

 $Fig. A<sub>rtion</sub>$  Halp

# <span id="page-24-0"></span>**4.2 Publishing the Topology**

The procedure below describes how to publish the topology.

#### **To publish the topology:**

#### **1.** From the **Action** menu, select **Topology** > **Publish**.

Skype for Business Server 2019, Topology Builder

![](_page_24_Picture_100.jpeg)

**Note:** As the new servers do not yet exist, it is expected to see errors during the deployment of the topology:  $\times$ Missing Computer The following machines from the topology you are publishing were not found in Active Directory and will result in errors during Enable-CsTopology when it tries to prepare Active Directory entries for the topology machines. If you choose to publish this topology, you must run Enable-CsTopology again after you join the missing machines to the domain: UC-FE3.cloudbond365.local Yes Yes to All No No to All

**1.** Open **Windows PowerShell** to make an export of the topology using the cmdlet: "Export-CsConfiguration –Filename e:\mytopology.zip"

**2.** Start G:\Setup.exe (where G:\is the drive letter for the mounted ISO), to start the installation for the new CloudBond 365 server as a **Branch Pool Appliance**, and then click **Next**.

![](_page_25_Picture_3.jpeg)

**3.** Select the servers to install, and then click **Next**.

![](_page_25_Picture_74.jpeg)

**4.** Validate the Domain and User Logon Name, and then click **Next**.

 $\frac{1}{2}$ 

![](_page_26_Picture_58.jpeg)

**5.** Complete the wizard by specifying the computer names and IP address settings for all servers as described in the LTRT-26599 CloudBond 365 Installation Manual Ver. 7.6.pdf.

![](_page_26_Picture_59.jpeg)

**6.** Complete the migration by following the procedure starting at Phase 4 described in [https://docs.microsoft.com/en-us/skypeforbusiness/migration/phase-4-move-test](https://docs.microsoft.com/en-us/skypeforbusiness/migration/phase-4-move-test-users-to-the-pilot-pool)[users-to-the-pilot-pool.](https://docs.microsoft.com/en-us/skypeforbusiness/migration/phase-4-move-test-users-to-the-pilot-pool)

#### **International Headquarters**

1 Hayarden Street, Airport City Lod 7019900, Israel Tel: +972-3-976-4000 Fax: +972-3-976-4040

#### **AudioCodes Inc.**

200 Cottontail Lane Suite A101E Somerset NJ 08873 Tel: +1-732-469-0880 Fax: +1-732-469-2298

**Contact us:** <https://www.audiocodes.com/corporate/offices-worldwide> **website:** [www.audiocodes.com](http://www.audiocodes.com/)

©2020 AudioCodes Ltd. All rights reserved. AudioCodes, AC, HD VoIP, HD VoIP Sounds Better, IPmedia, Mediant, MediaPack, What's Inside Matters, OSN, SmartTAP, User Management Pack, VMAS, VoIPerfect, VoIPerfectHD, Your Gateway To VoIP, 3GX, VocaNom, AudioCodes One Voice, AudioCodes Meeting Insights, AudioCodes Room Experience and CloudBond are trademarks or registered trademarks of AudioCodes Limited. All other products or trademarks are property of their respective owners. Product specifications are subject to change without notice.

Document #: LTRT-26687

![](_page_27_Picture_7.jpeg)